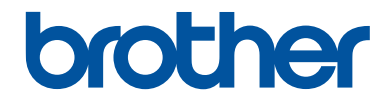

# **Guía de consulta**

Explicaciones breves para operaciones rutinarias

# **MFC-J805DW MFC-J815DW**

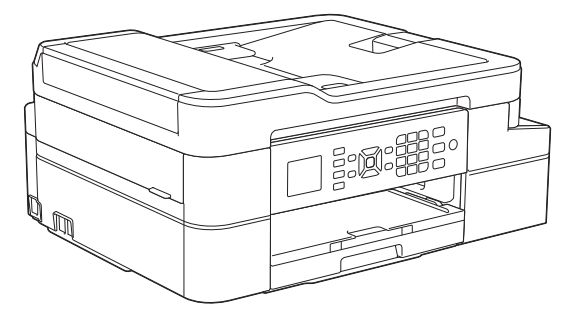

Brother recomienda mantener esta guía cerca de su equipo para consultas rápidas.

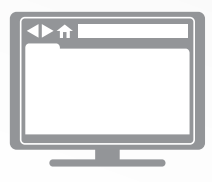

**Guía del usuario online**

Para consultar información, instrucciones avanzadas y especificaciones del producto, consulte la *Guía del usuario online* en: [support.brother.com/manuals](http://support.brother.com/manuals/)

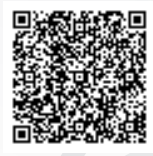

## **Guías del usuario y dónde encontrarlas**

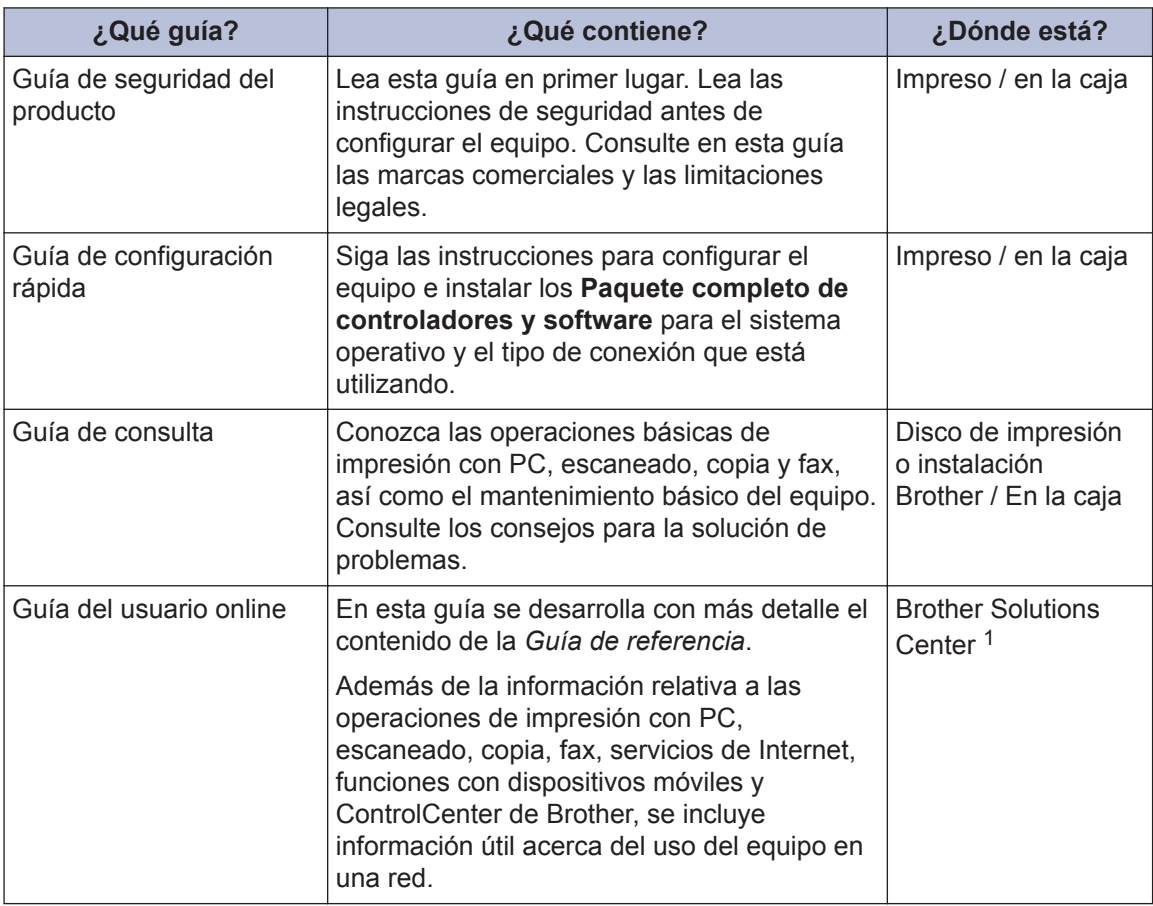

1 Visite [support.brother.com/manuals.](http://support.brother.com/manuals/)

### **Para obtener las actualizaciones más recientes de los controladores**

Visite la página de **Descargas** de su modelo en Brother Solutions Center en [support.brother.com](http://support.brother.com/) para descargar los controladores. Para mantener actualizado el rendimiento del equipo, compruebe la actualización más reciente del firmware en el mismo enlace.

©2019 Brother Industries, Ltd. Todos los derechos reservados.

### **¿Tiene alguna pregunta o problema? Consulte preguntas frecuentes, soluciones y videos en línea.**

Vaya a la página **Preguntas frecuentes y Solución de problemas** en Brother Solutions Center en [support.brother.com](http://support.brother.com/).

- **Se ofrecen varios modos de búsqueda**
- **Se muestran preguntas relacionadas para obtener más información**
- **La información se actualiza regularmente teniendo en cuenta los comentarios de los clientes**

# **Información general**

## **Información general del panel de control**

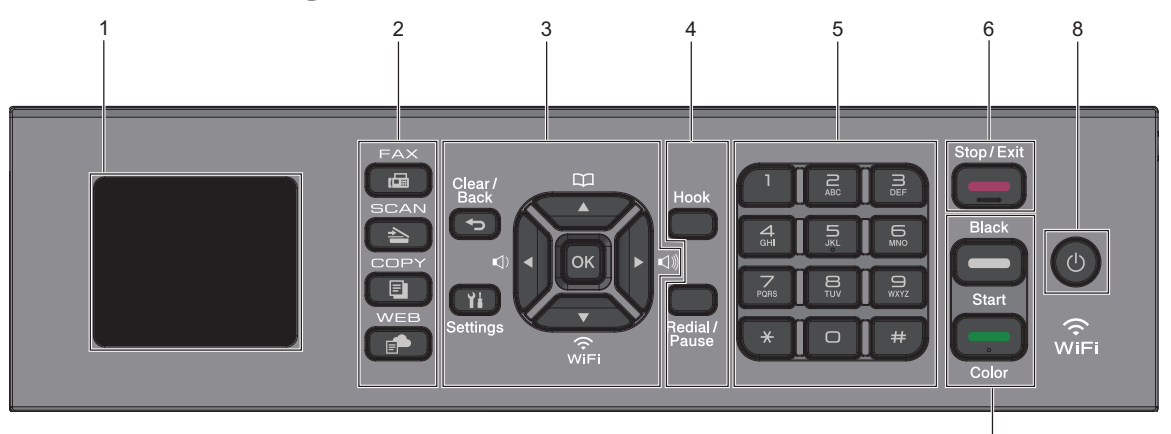

### **1. Pantalla de cristal líquido (LCD) de 1,8"**

Muestra mensajes para ayudarlo a configurar y a usar el equipo.

### **2. Botones de modo**

**1**

#### 画  **FAX**

Pulse para cambiar el equipo al modo Fax.

### **SCAN**

Pulse para cambiar el equipo al modo Escáner.

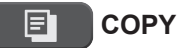

Pulse para cambiar el equipo al modo Copia.

### **WEB**

Pulse para cambiar el equipo al modo **Web** 

#### **3. Botones con funciones de configuración**

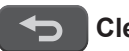

#### **Clear/Back**

Pulse para volver al menú anterior.

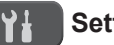

### **Settings**

Pulse para acceder al menú principal.

7

### **OK**

Pulse para seleccionar una configuración.

#### **d o c**

Pulse para ajustar el volumen del timbre mientras el equipo esté inactivo.

#### $\mathbf{D}$ ▲

- Pulse para almacenar números de grupo y de marcación rápida en la memoria del equipo.
- Pulse para buscar y marcar números almacenados en la memoria del equipo.

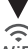

 $\sum_{n=1}^{\infty}$ 

Pulse para ajustar las configuraciones inalámbricas mientras el equipo esté inactivo.

**1**

### **a o b**

Pulse para desplazarse por los menús y las opciones.

**d o c**

- Pulse para mover el cursor a la izquierda o a la derecha en la pantalla LCD.
- Pulse para confirmar o cancelar una acción que esté en curso.

### **4. Botones con funciones de teléfono**

### **Hook**

Pulse este botón antes de marcar para asegurarse de que el equipo de fax conteste y, a continuación, pulse **Black Start** o **Color Start**.

Si el equipo está en modo Fax/Tel (F/T) y usted descuelga el auricular de un teléfono externo durante el timbre de F/T (semitimbre/doble timbre), pulse **Hook** para hablar.

### **Redial/Pause**

- Pulse para volver a marcar el último número al cual llamó.
- Pulse para seleccionar y volver a marcar los números del historial de llamadas salientes o identificación de llamadas.
- Pulse para introducir una pausa mientras esté marcando números.

#### **5. Teclado de marcación**

- Úselo para marcar números de fax y de teléfono.
- Úselo como teclado para introducir texto o caracteres.
- **6. Stop/Exit**
	- Pulse para detener una operación.
	- Pulse para salir de un menú.
- **7. Botones de inicio**

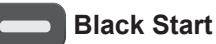

• Pulse para comenzar a enviar faxes en blanco y negro.

- Pulse para comenzar a realizar copias en blanco y negro.
- Pulse para comenzar a escanear documentos (en color o en blanco y negro dependiendo de la configuración del escáner).

### **Color Start**

- Pulse para comenzar a enviar faxes a todo color.
- Pulse para comenzar a realizar copias a todo color.
- Pulse para comenzar a escanear documentos (en color o en blanco y negro dependiendo de la configuración del escáner).

### **8. Encendido/apagado**

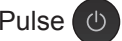

Pulse  $\bigcirc$  para encender el equipo.

Pulse y mantenga presionado  $\circ$  para

apagar el equipo. La pantalla LCD muestra [Apagando equipo] y permanece encendida algunos segundos antes de apagarse. Un teléfono externo conectado o un contestador automático (TAD) siempre estará disponible.

Si apaga el equipo mediante  $\left(\begin{array}{c}\psi\end{array}\right)$ , este

continuará limpiando periódicamente el cabezal de impresión para mantener la calidad de impresión. Para prolongar la vida útil del cabezal de impresión, economizar la tinta y mantener la calidad de impresión, mantenga el equipo conectado a la fuente de alimentación en todo momento.

**1**

### **Descripción general de la pantalla LCD**

La pantalla Inicio muestra el estado del equipo cuando está inactivo. Al mostrarse, indica que el equipo está preparado para el siguiente comando.

### **Pantalla Inicio**

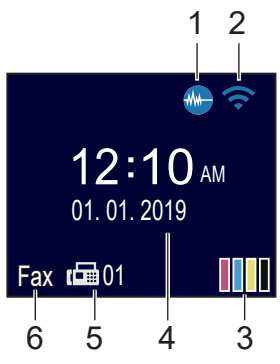

### 1. **Modo silencioso**

El icono aparece cuando la configuración [Modo Silencioso] está ajustada en [Sí].

La configuración del modo silencioso puede reducir el ruido de impresión. Cuando el modo silencioso está activado, la velocidad de impresión es menor.

Información más detallada >> *Guía del usuario online*

### 2. **Estado inalámbrico**

Cada uno de los iconos de la tabla siguiente muestra un estado de la red inalámbrica:

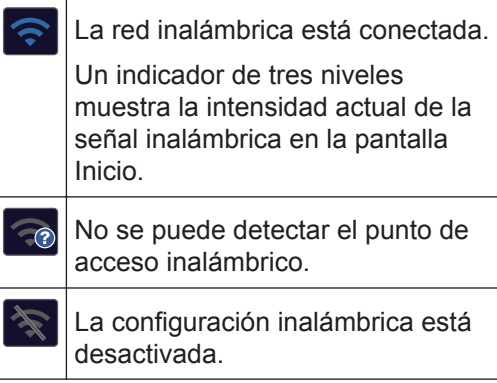

### 3.  $\boxed{\boxed{\phantom{a}}}$  [Tinta]

Muestra el volumen aproximado de tinta disponible.

Cuando el cartucho de tinta esté a punto de agotarse o presente algún problema, se mostrará un icono de error en el color correspondiente.

### 4. **Fecha y hora**

Muestra la fecha y la hora establecidas en el equipo.

### 5. **Faxes en la memoria**

Muestra cuántos faxes recibidos hay en la memoria del equipo.

### 6. **Modo de recepción**

Muestra el modo de recepción actual.

 $\mathscr{D}$ Si la función de timbre distintivo está activada, en la pantalla LCD se muestra  $[T/D]$ .

## **Cargar papel**

Ficha Sobres

**1**

Cargue papel en la bandeja de papel de la siguiente manera.

Separe bien la pila de papel.

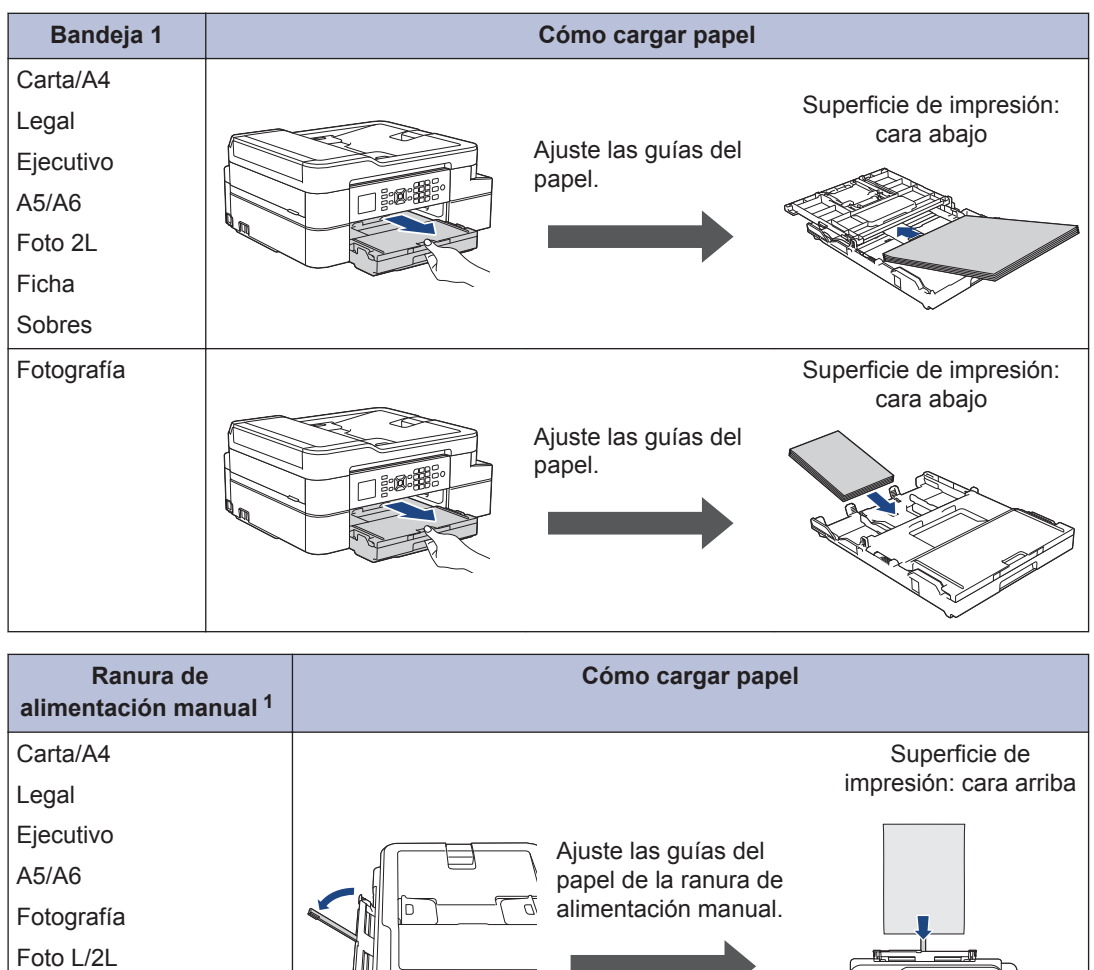

1 En la ranura de alimentación manual, las hojas de papel se deben cargar **solo de una en una**. Información más detallada >> *Guía del usuario online*: *Cargar papel* 

U

2 Despliegue la lengüeta del soporte del papel. Cambie la configuración del tamaño de papel<br>Len el menú del equipo en caso necesario en el menú del equipo en caso necesario.

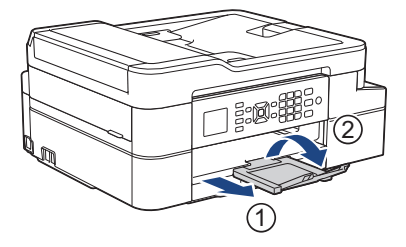

### **Cargar documentos**

Coloque el documento en la unidad ADF o en el cristal de escaneado, tal y como se muestra en las ilustraciones.

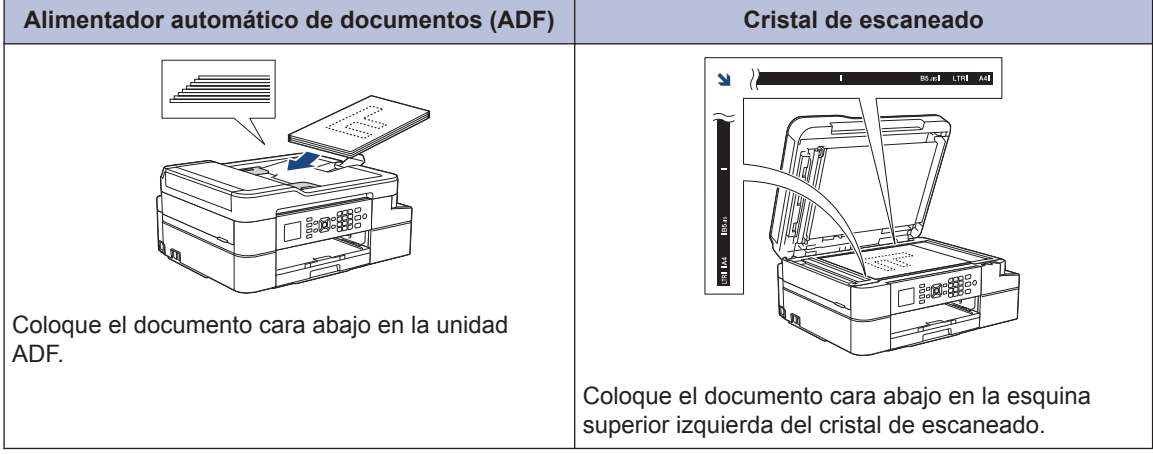

**Imprimir**

### **Imprimir desde la computadora**

**3**

Antes de intentar cualquier operación de impresión, compruebe lo siguiente:

- Asegúrese de haber instalado el software y los controladores de Brother.
- Asegúrese de que el cable USB esté conectado correctamente, o que usted está conectado a una red a través de un punto de acceso inalámbrico/enrutador.

### **Imprimir un documento (Windows)**

- **1** Seleccione el comando de impresión en su aplicación.
- **2** Seleccione **Brother MFC-XXXX Printer** (donde XXXX es el nombre de su modelo).
- **3** Haga clic en **Imprimir**.
- **4** Complete su operación de impresión.

### **Imprimir un documento (Mac)**

- **1** Desde una aplicación, como Apple TextEdit, haga clic en **Archivo** > **Imprimir**.
- **2** Seleccione **Brother MFC-XXXX** (donde XXXX es el nombre de su modelo).
- **3** Haga clic en **Imprimir**.

**4** Complete su operación de impresión.

### **Otros métodos de impresión**

Para usar las diferentes opciones de impresión, haga clic en el botón de propiedades o preferencias de impresión para cambiar la configuración de impresión.

#### **Imprimir en ambas caras del papel automáticamente**

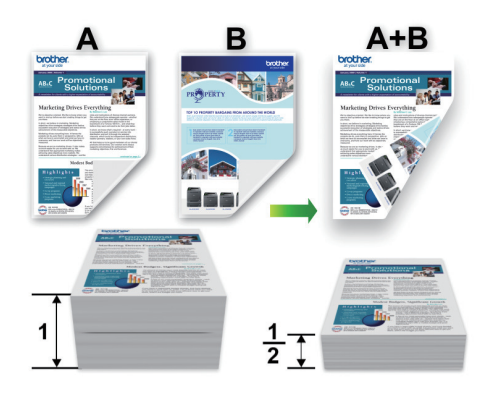

**Imprimir más de una página en una sola hoja de papel (N en 1)**

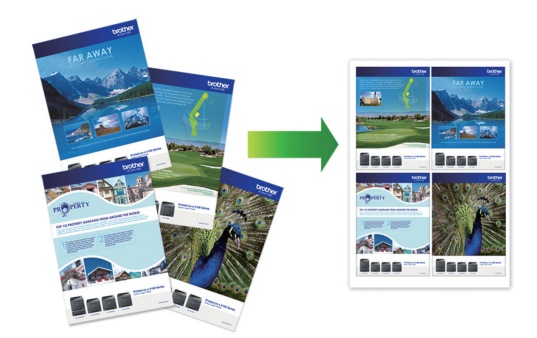

Para Windows:

Información más detallada >> *Guía del usuario online*: *Imprimir desde la computadora (Windows)*

Para Mac:

Información más detallada >> *Guía del usuario online*: *Imprimir desde la computadora (Mac)*

**4 Copia**

### **Copiar un documento**

- **1** Asegúrese de que ha cargado el papel del tamaño correcto en la bandeja de papel.
- **2** Cargue el documento.
- $3$  Pulse  $\boxed{\blacksquare}$  (COPY).

En la pantalla LCD se muestra:

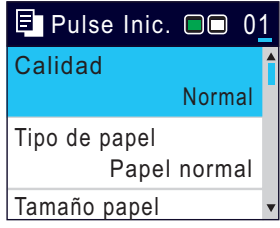

- **4** Introduzca el número de copias con el<br>teclado de marcación teclado de marcación.
- 5 Cambie las configuraciones de copia en caso necesario.

Pulse  $\triangle$  o  $\nabla$  para desplazarse por las configuraciones de copia. Seleccione la configuración de la copia y, a continuación, pulse **OK**.

• Cuando cargue papel normal que no sea de tamaño Carta, debe cambiar la configuración [Tamaño papel] y [Tipo de papel].

**6** Cuando haya terminado, pulse **Black Start** o **Color Start**.

Para interrumpir la copia, pulse **Stop/ Exit**.

### **Otras opciones de copia**

Puede usar otras opciones de copia cambiando la configuración de copia.

### **Ampliar o reducir imágenes copiadas**

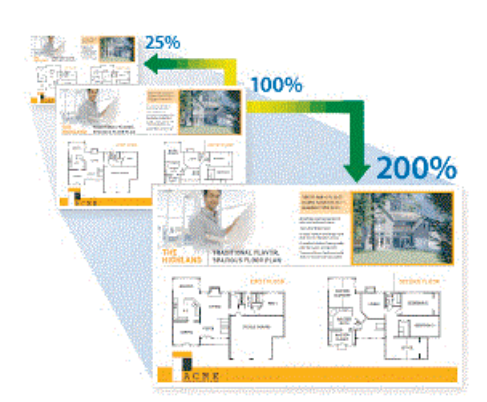

### **Copia a 2 caras**

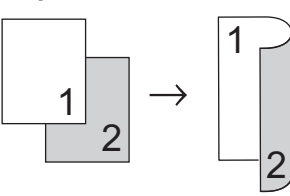

Información más detallada >> *Guía del usuario online*: *Copia*

**5**

## **Cómo escanear**

### **Antes de escanear**

Antes de intentar escanear, compruebe lo siguiente:

- Asegúrese de haber instalado el software y los controladores de Brother.
- Asegúrese de que el cable USB esté conectado correctamente, o que usted está conectado a una red a través de un punto de acceso inalámbrico/enrutador.

### **Escanear desde su computadora**

Hay varias maneras de utilizar su computadora para escanear fotografías y documentos en su equipo Brother. Utilice las aplicaciones de software proporcionadas por Brother o utilice su aplicación de escaneado favorita.

Información más detallada >> *Guía del usuario online*: *Escaneado desde la computadora (Windows)* u *Escaneado desde la computadora (Mac)*

### **Escaneado mediante el botón de escaneado del equipo**

**1** Cargue el documento.

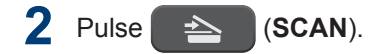

- **3** Pulse **A** o **V** para seleccionar la opción<br>La PCJ y a continuación pulse **OK** [a PC] y, a continuación, pulse **OK**.
- **4** Pulse **A** o **v** para seleccionar la opción<br>La archivol y a continuación pulse [a archivo] **y**, a continuación, pulse **OK**.
- **5** Si el equipo está conectado en red, pulse A o V para seleccionar la computadora a la que desea enviar los datos y, a continuación, pulse **OK**.
- Si en la pantalla LCD se le solicita que introduzca un código PIN, utilice el panel de control para introducir el código PIN de cuatro dígitos de la computadora y, a continuación, pulse **OK**.
- **6** Realice una de las siguientes acciones:
	- Para cambiar la configuración, vaya al siguiente paso.
	- Para usar las configuraciones predeterminadas, pulse **Black Start** o **Color Start**.

[Tipo de escaneado] depende de las configuraciones predeterminadas. Pulsar **Black Start** o **Color Start** no permite cambiar las configuraciones.

**7** Pulse **A** o **▼** para seleccionar la configuración [Config. Escaneo] y, a continuación, pulse **OK**.

D

Para usar la opción [Config. Escaneo], debe estar conectado al equipo una computadora con el software ControlCenter4 (Windows) o el software Brother iPrint&Scan (Mac) instalado.

- **8** Pulse **A** o **▼** para seleccionar la configuración [Establ. en disp] y, a continuación, pulse **OK**.
- **9** Cambie la configuración de escaneado que desee, como el tipo de escaneado, la resolución, el tipo de archivo y el tamaño del documento, en caso necesario. Cuando finalice, pulse **OK**.

**10** Pulse **Black Start** o **Color Start**.

<span id="page-11-0"></span>**6**

# **Cómo enviar faxes**

### **Antes de enviar un fax**

### **VoIP/interferencia de línea telefónica**

Si tiene problemas para enviar o recibir faxes debido a posibles interferencias en la línea telefónica, o bien si está usando un sistema VoIP, le recomendamos que cambie la velocidad del módem para minimizar los errores en las operaciones de fax.

**1** Pulse **Settings**.

- **2** Pulse **A** o **▼** para seleccionar lo siguiente:
	- a. Seleccione [Conf.inicial]. Pulse **OK**.
	- b. Seleccione [Compatibilidad]. Pulse **OK**.
	- c. Seleccione [Normal] o [Básica (VoIP)]. Pulse **OK**.
		- [Básica (VoIP)] reduce la velocidad del módem a 9.600 bps y desactiva la recepción de faxes en color y el modo de Corrección de errores (ECM), exceptuando el envío de faxes en color. A menos que la interferencia en su línea telefónica sea un problema habitual, es preferible utilizar esta opción solo cuando sea necesario.

Para mejorar la compatibilidad con la mayoría de servicios VoIP, Brother recomienda cambiar la configuración de compatibilidad a [Básica (VoIP)].

• [Normal] ajusta la velocidad del módem en 14.400 bps.

#### **3** Pulse **Stop/Exit**.

• VoIP (voz sobre IP) es un tipo de sistema telefónico que utiliza una conexión a Internet en lugar de una línea telefónica tradicional.

## **Enviar un fax**

**1** Cargue el documento en la unidad ADF o sobre el cristal de escaneado.

### **2** Pulse (**FAX**).

En la pantalla LCD se muestra:

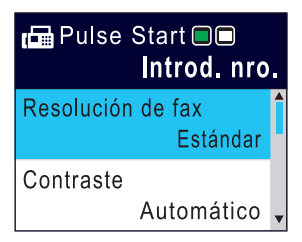

- **3** Introduzca el número de fax de una de las siguientes maneras:
	- Teclado de marcación (permite introducir manualmente el número de fax).

Pulse todos los dígitos del número en el teclado de marcación.

• Rellamada (permite volver a marcar el último número marcado).

### Pulse **Redial/Pause**.

• Llamada saliente (permite seleccionar un número desde el historial de llamadas salientes).

Pulse  $\blacktriangle$  o  $\nabla$  para seleccionar lo siguiente:

a. Seleccione [Hist. llam.]. Pulse **OK**.

- b. Seleccione [Llam. saliente]. Pulse **OK**.
- c. Seleccione el número deseado y, a continuación, pulse **OK**.
- d. Pulse ▶ para seleccionar [Aplicar].
- Identificación de llamadas (permite seleccionar un número desde el historial de identificación de llamadas).

Pulse **A** o **▼** para seleccionar lo siguiente:

- a. Seleccione [Hist. llam.]. Pulse **OK**.
- b. Seleccione [Historial del ID de llamada]. Pulse **OK**.
- c. Seleccione el número deseado y, a continuación, pulse **OK**.
- d. Pulse  $\blacktriangleright$  para seleccionar [Aplicar].
- [Lib. de dir.] (permite seleccionar un número desde la libreta de direcciones).

Pulse **A** o **▼** para seleccionar lo siguiente:

- a. Seleccione [Lib. de dir.]. Pulse **OK**.
- b. Seleccione [Búsqueda]. Pulse **OK**.
- c. Realice una de las siguientes acciones:
	- Introduzca el número de marcación rápida de dos dígitos en el teclado de marcación.
	- Siga estos pasos para seleccionar un número de la lista:
		- i. Seleccione [Orden alfabético] o [Orden numérico]. Pulse **OK**.
		- ii. Seleccione el número deseado. Pulse **OK**.
		- iii. Pulse  $\rho$  para seleccionar [Aplicar].
- **4** Para cambiar las configuraciones de fax, pulse  $\blacktriangle$  o  $\nabla$  a fin de seleccionar la configuración que desea cambiar y, a continuación, pulse **OK**.
- **5** Cuando haya terminado, pulse **Black Start** o **Color Start**.
- **6** Realice una de las siguientes acciones:
	- Si está utilizando la unidad ADF, el equipo comenzará a escanear y a enviar el documento.
	- Si está utilizando el cristal de escaneado y pulsa **Black Start**, el equipo comienza a escanear la primera página.

Vaya al siguiente paso.

• Si está utilizando el cristal de escaneado y pulsa **Color Start**, en la pantalla LCD se le preguntará si desea enviar un fax en color.

Pulse ▶ para confirmar. El equipo comienza a marcar y a enviar el documento.

- **7** Cuando en la pantalla LCD se muestre [Siguient página?], realice una de las siguientes acciones:
	- Pulse > para escanear otra página. Coloque la página siguiente en el cristal de escaneado y, después, pulse ▶. El equipo comienza a escanear la página.

Repita este paso con cada página adicional.

• Pulse < para enviar un fax cuando haya terminado de escanear páginas. El equipo comienza a enviar el documento.

### **Seleccione el modo de recepción correcto**

El modo de recepción correcto se determina mediante dispositivos externos y servicios de suscripción telefónica (Servicio de voz,

Timbre distintivo, etc.) que utilizará en la misma línea que el equipo Brother.

#### **¿Utilizará un número de timbre distintivo para la recepción de faxes? (Solo EE. UU. y Canadá)**

Brother utiliza el término "timbre distintivo", pero las distintas compañías telefónicas pueden tener otros nombres para este servicio.

### **¿Utilizará correo de voz en la misma línea telefónica que el equipo Brother?**

Si tiene correo de voz en la misma línea telefónica que el equipo Brother, es muy probable que este servicio y el equipo Brother entren en conflicto al recibir llamadas entrantes. Seleccione el modo Manual como modo de recepción.

Si no desea contestar manualmente cada llamada para determinar si se trata de una llamada de voz o de fax, comuníquese con su proveedor de telefonía y pregunte por los servicios de timbre distintivo.

#### **¿Utilizará un contestador automático en la misma línea telefónica que el equipo Brother?**

Su contestador automático (TAD) externo contestará todas las llamadas automáticamente. Los mensajes de voz se almacenan en el TAD externo y los mensajes de fax se imprimen. Seleccione [Contestador ext.] como modo de recepción.

#### **¿Utilizará el equipo Brother en una línea de fax dedicada?**

El equipo contestará automáticamente todas las llamadas como faxes. Seleccione [Solo fax] como modo de recepción.

### **¿Utilizará el equipo Brother en la misma línea que su teléfono?**

#### • **¿Desea recibir llamadas de voz y faxes automáticamente?**

Seleccione el modo [Fax/Tel.] si tiene el equipo Brother y los teléfonos en la misma línea.

**Nota importante:** no será posible recibir mensajes de voz en el correo de voz ni en el contestador automático si selecciona el modo [Fax/Tel.].

• **¿Espera recibir muy pocos faxes?**

Seleccione [Manual] como modo de recepción. En este caso, usted controla la línea telefónica y debe contestar todas las llamadas personalmente.

#### **1** Pulse **Settings**.

- **2** Pulse **A** o **▼** para seleccionar lo siguiente:
	- a. Seleccione [Fax]. Pulse **OK**.
	- b. Seleccione [Conf.recepción]. Pulse **OK**.
	- c. Seleccione [Modo recepción]. Pulse **OK**.

Si no puede cambiar la opción [Modo] recepción], aseqúrese de que la función de timbre distintivo esté configurada en [No].

- **3** Pulse A o ▼ para seleccionar la opción [Solo fax], [Fax/Tel.], [Contestador ext.] o [Manual] y, a continuación, pulse **OK**.
- **4** Pulse **Stop/Exit**.

**Mantenimiento rutinario**

### **Revisar la calidad de la impresión**

Si en las impresiones los colores y el texto aparecen descoloridos o con rayas, o bien si falta texto, es posible que los inyectores del cabezal de impresión estén obstruidos. Imprima la hoja de revisión de calidad de impresión y observe el patrón de revisión de las boquillas.

**1** Pulse **Settings**.

**A**

- **2** Pulse **A** o **▼** para seleccionar lo<br>siguiente: siguiente:
	- a. Seleccione [Config. gral.]. Pulse **OK**.
	- b. Seleccione [Mantenimiento]. Pulse **OK**.
	- c. Seleccione [Mejo. cal. impr.]. Pulse **OK**.
	- d. Seleccione [Mejo. cal. impr.] de nuevo. Pulse **OK**.
- $3$  Pulse  $\blacktriangleright$ .

El equipo imprimirá la hoja de comprobación de la calidad de impresión.

4 Compruebe la calidad de los cuatro bloques de color en la hoja.

- 5 En la pantalla LCD se le preguntará<br>
acerca de la calidad de impresión acerca de la calidad de impresión. Realice una de las siguientes acciones:
	- Si todas las líneas son claras y visibles, pulse  $\triangleleft$  para seleccionar [No].

La comprobación de la calidad de impresión finaliza.

• Si faltan líneas (consulte **Baja** calidad a continuación), pulse **>** para seleccionar [Sí].

#### **Alta calidad**

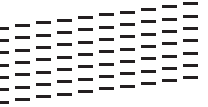

#### **Baja calidad**

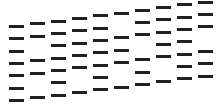

- **6** En la pantalla LCD se le pedirá que<br>
compruebe la calidad de impresión compruebe la calidad de impresión de cada color. Pulse  $\triangleleft$  o  $\triangleright$  para seleccionar el patrón (1–4) que más se asemeje al resultado de la impresión y, a continuación, pulse **OK**.
- **7** Realice una de las siguientes acciones:
	- Si es necesario limpiar el cabezal de  $impresión, pulse \triangleright para iniciar el$ proceso de limpieza.
	- Si no es necesario limpiar el cabezal de impresión, la pantalla Mantenimiento o Tinta volverá a aparecer en la pantalla LCD.
- **8** Una vez concluido el proceso de limpieza, en la pantalla LCD se le preguntará si desea volver a comprobar la calidad de impresión.

Pulse  $\blacktriangleright$  [Sí] para comenzar la comprobación de la calidad de impresión.

#### **9** Pulse ▶ de nuevo.

El equipo imprimirá de nuevo la hoja de comprobación de la calidad de impresión. Vuelva a comprobar la calidad de los cuatro bloques de color en la hoja.

Si limpia el cabezal de impresión y la impresión no mejora, pruebe a instalar un nuevo cartucho de tinta de sustitución original de Brother en cada color problemático. Pruebe a limpiar el cabezal de impresión de nuevo. Si la impresión no mejora, comuníquese con el Servicio de atención al cliente de Brother.

### **IMPORTANTE**

NO toque el cabezal de impresión. Si lo hace, podría dañarlo de manera permanente y anular su garantía.

Si la boquilla del cabezal de impresión está obstruida, la prueba de impresión tendrá este aspecto.

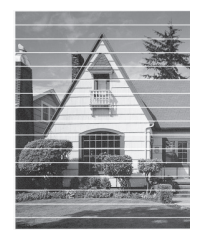

Una vez que la boquilla del cabezal de impresión esté limpia, las líneas horizontales desaparecerán.

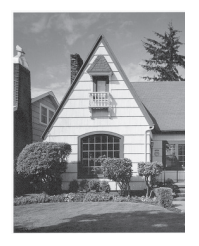

Información más detallada >> *Guía del usuario online*: *Si está teniendo problemas con su equipo*

### **Revisar la alineación de impresión del equipo Brother**

Si el texto impreso aparece borroso o las imágenes salen desvanecidas después de transportar el equipo, ajuste la alineación de impresión.

- **1** Pulse **Settings**.
- **2** Pulse **A** o **▼** para seleccionar lo siguiente:
	- a. Seleccione [Config. gral.]. Pulse **OK**.
	- b. Seleccione [Mantenimiento]. Pulse **OK**.
	- c. Seleccione [Mejo. cal. impr.]. Pulse **OK**.
	- d. Seleccione [Alineamiento]. Pulse **OK**.
- **3** Siga las instrucciones de la pantalla LCD.

El equipo imprimirá la hoja de comprobación de la alineación.

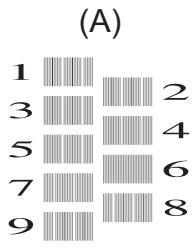

**4** Para el patrón (A), pulse ◀ o ▶ para mostrar el número de la impresión de prueba que tenga menos líneas verticales visibles (1-9) y, a continuación, pulse **OK**.

En el ejemplo de arriba, la fila número 6 es la mejor opción.

Repita este paso con el resto de patrones.

Si la alineación de la impresión no está ajustada correctamente, el texto aparecerá borroso o torcido como en el siguiente ejemplo.

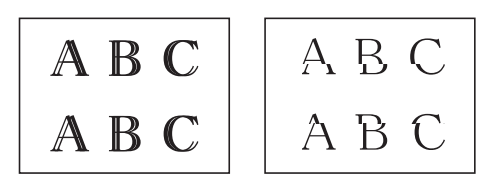

Una vez que la alineación de la impresión se haya ajustado correctamente, el texto tendrá este aspecto.

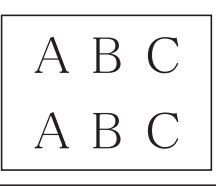

**5** Pulse **Stop/Exit**.

### **Compruebe el volumen de tinta (Medidor de páginas)**

Si bien el icono de volumen de tinta aparece en el LCD del equipo, podrá encontrar en cada cartucho un gráfico más grande que muestra la tinta restante.

#### **1** Pulse **Settings**.

- **2** Pulse **A** o **▼** para seleccionar lo siguiente:
	- a. Seleccione [Tinta]. Pulse **OK**.
	- b. Seleccione [Tinta restante]. Pulse **OK**.

En la pantalla LCD aparecerá indicado el volumen de tinta. 1.

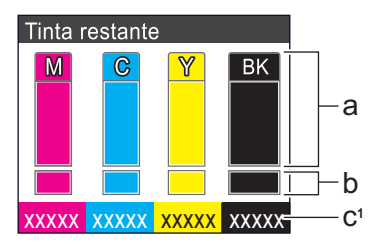

- a. Muestra el nivel de tinta del cartucho.
- b. Muestra el nivel de tinta restante en el reservorio de tinta interno.
- c. El medidor de páginas <sup>1</sup> muestra la cantidad aproximada de páginas restantes que se pueden imprimir con los cartuchos.

<sup>1</sup> El medidor de páginas realiza un cálculo aproximado con fines exclusivamente informativos y no representa el rendimiento real restante de páginas. Para recibir información sobre el rendimiento real del cartucho, visite [support.brother.com/yield](http://support.brother.com/yield).

• Cuando el cartucho de tinta esté a punto de agotarse o presente algún problema, aparecerá uno de los iconos siguientes:

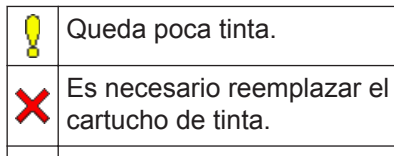

Hay un problema con el cartucho de tinta.

• Para cambiar la configuración de pantalla para el rendimiento de páginas aproximado, pulse **Clear/ Back** para regresar a la pantalla del menú [Tinta] y, a continuación, seleccione [Págs. restantes].

Pulse **OK** y siga las instrucciones de la pantalla LCD.

• Si desea consultar o imprimir los números de modelo de los cartuchos de tinta, pulse **Clear/Back** para regresar a la pantalla del menú [Tinta] y, a continuación, seleccione [Modelo del cart. de tinta].

Pulse **OK** y siga las instrucciones de la pantalla LCD.

### Pulse **Stop/Exit**.

**3**

También puede comprobar el volumen de tinta desde la computadora.

**Solución de problemas**

Use esta sección para resolver los problemas que pueda encontrar cuando use su equipo Brother.

### **Identificar el problema**

**B**

Aunque parezca que su equipo está estropeado, usted puede corregir la mayoría de los problemas.

Primero, verifique las siguientes acciones:

- El cable de alimentación del equipo está conectado correctamente y el equipo está encendido.
- Se han quitado todas las piezas de protección del equipo.
- Los cartuchos de tinta están instalados correctamente.
- La cubierta del escáner y la cubierta para el desatasco de papel están totalmente cerradas.
- El papel está correctamente insertado en la bandeja de papel.
- Los cables de interfaz están conectados de manera segura al equipo y al computadora, o la conexión inalámbrica está configurada en el equipo y en su computadora.
- (Para modelos de red) El punto de acceso (para red inalámbrica), enrutador o concentrador está encendido y su botón de conexión parpadea.

Para encontrar el error y la solución, compruebe la pantalla LCD o el estado del equipo en **Status Monitor** de su computadora.

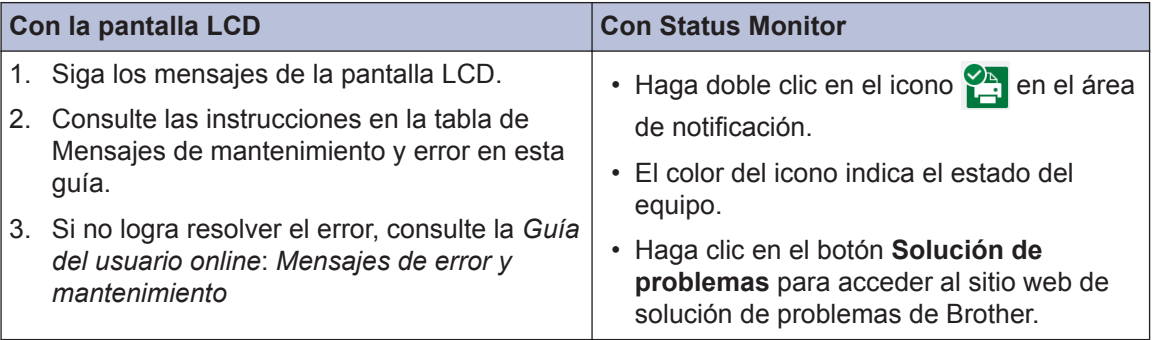

## **Mensajes de error y de mantenimiento**

En la tabla se exponen los mensajes de error y de mantenimiento más frecuentes. Para obtener más información, consulte la *Guía del usuario online*.

Puede corregir la mayoría de los errores y realizar el mantenimiento rutinario por sí mismo. Si necesita más consejos, visite la página **Preguntas frecuentes y Solución de problemas** de su modelo en Brother Solutions Center en [support.brother.com](http://support.brother.com/).

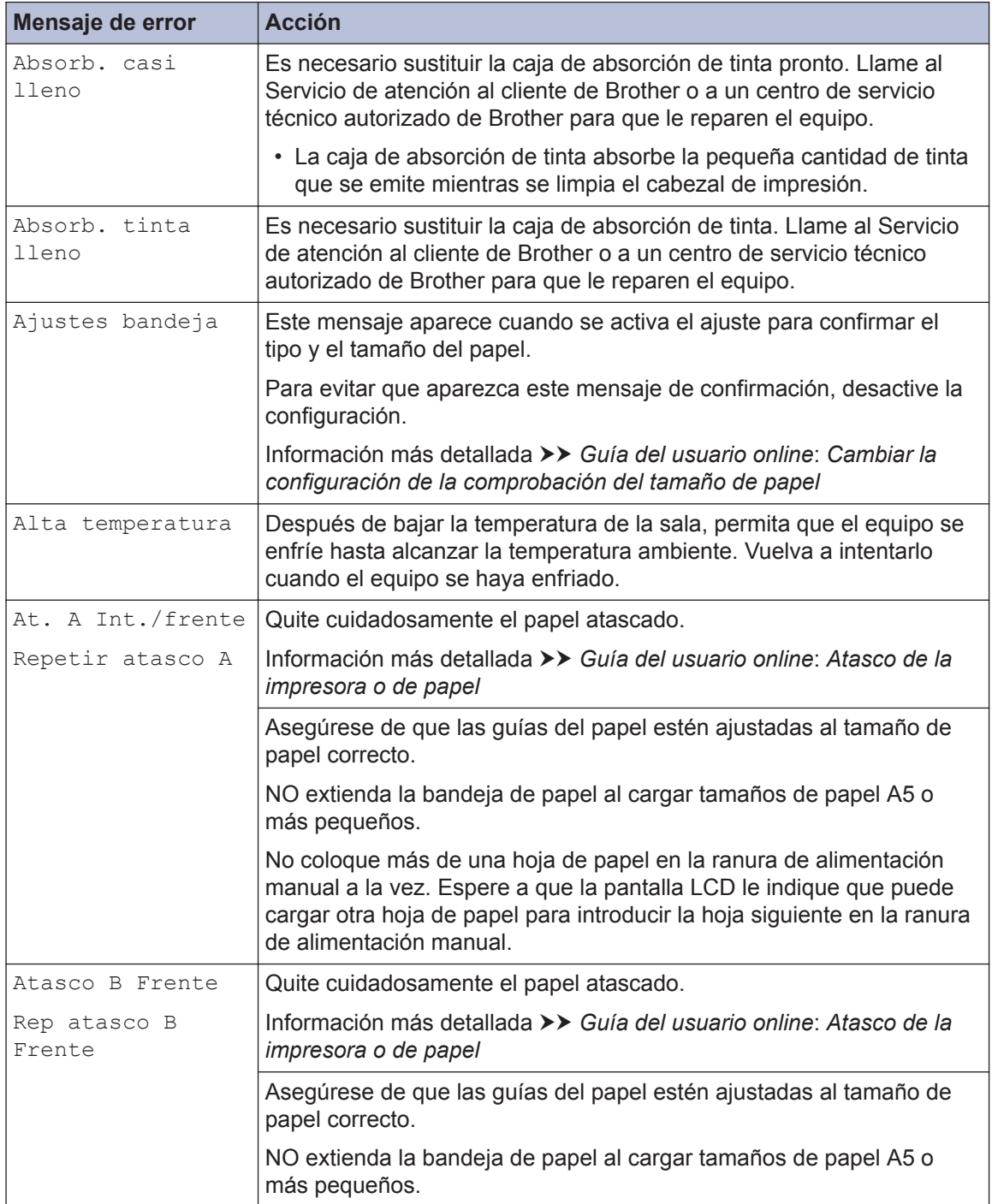

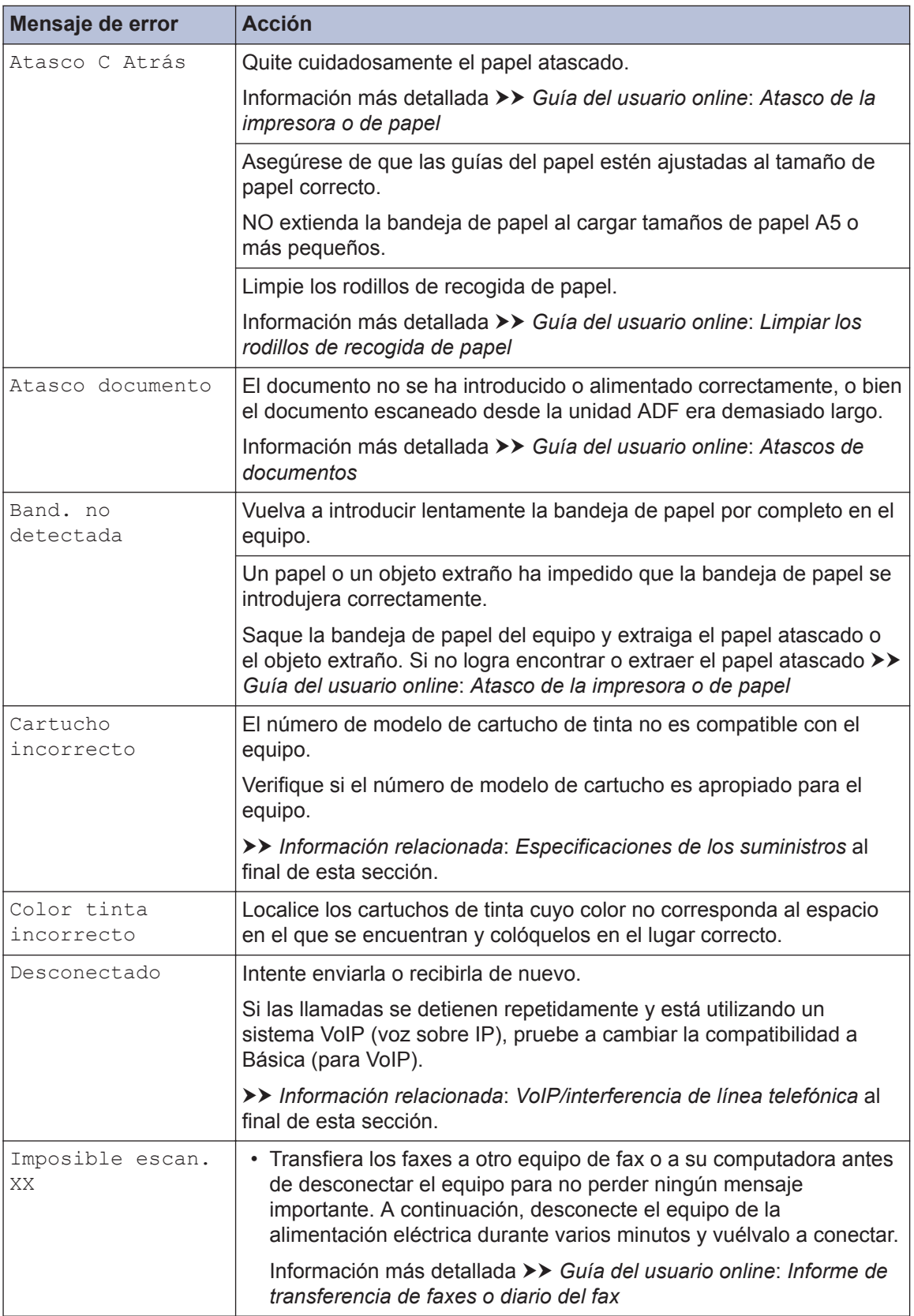

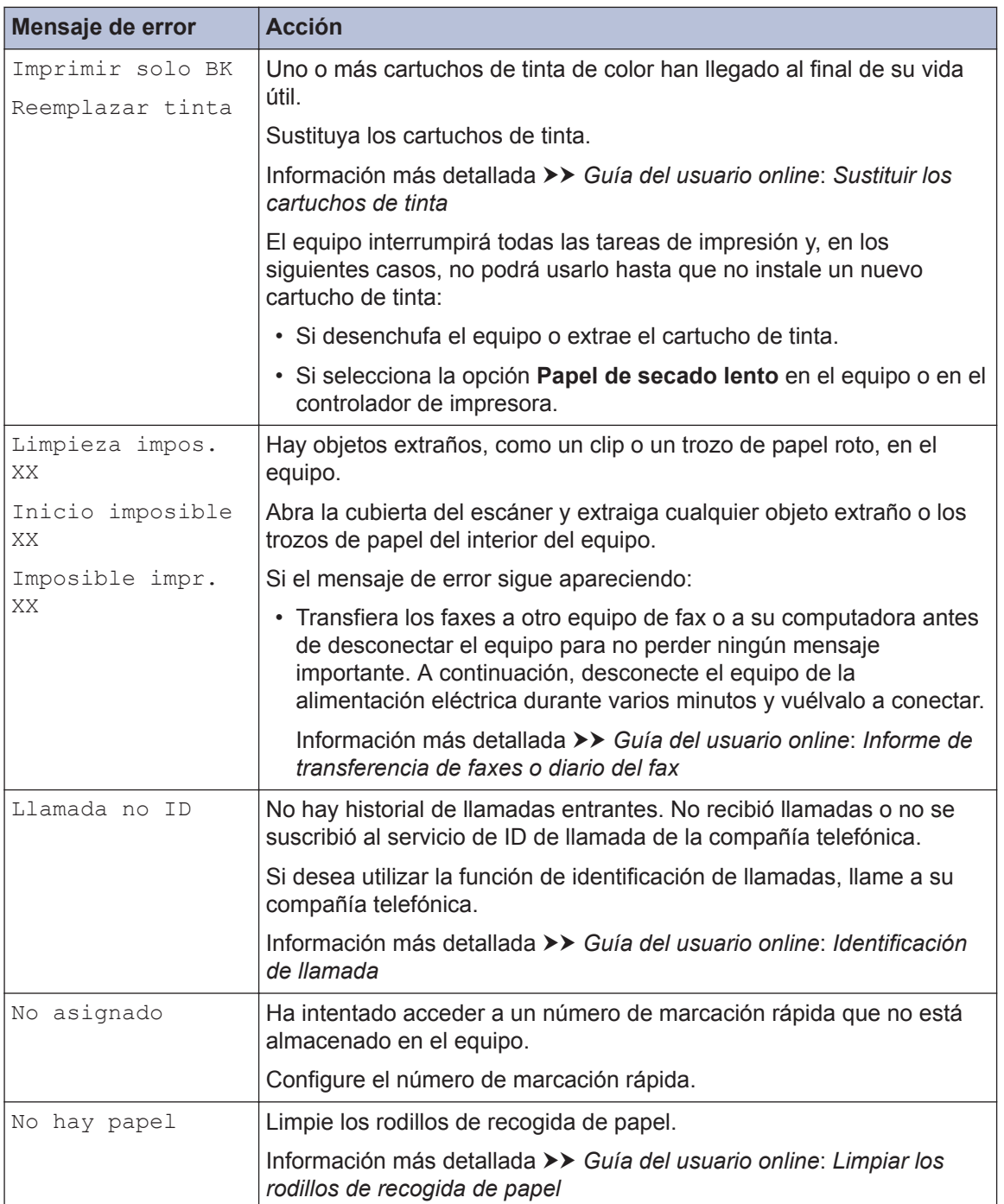

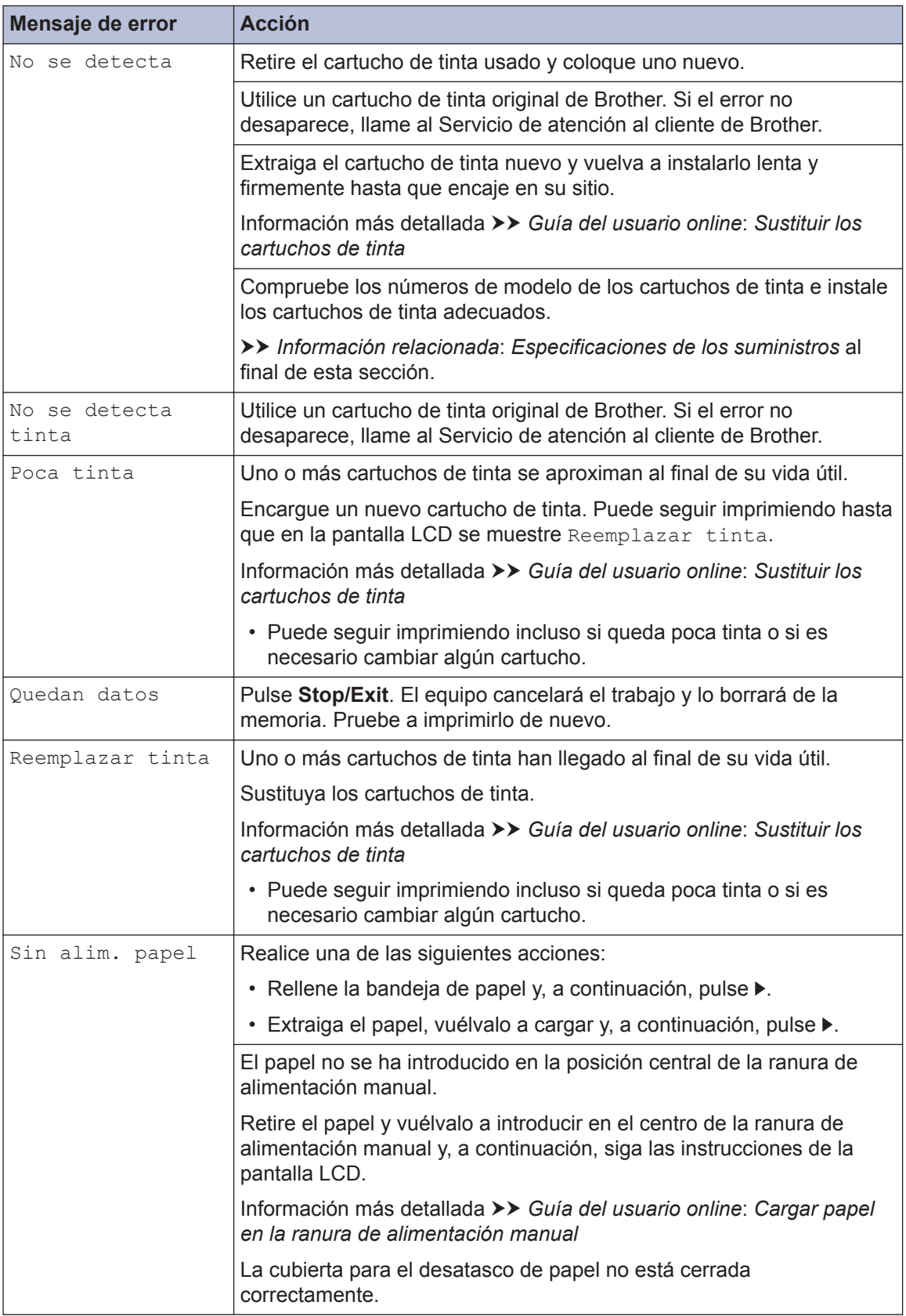

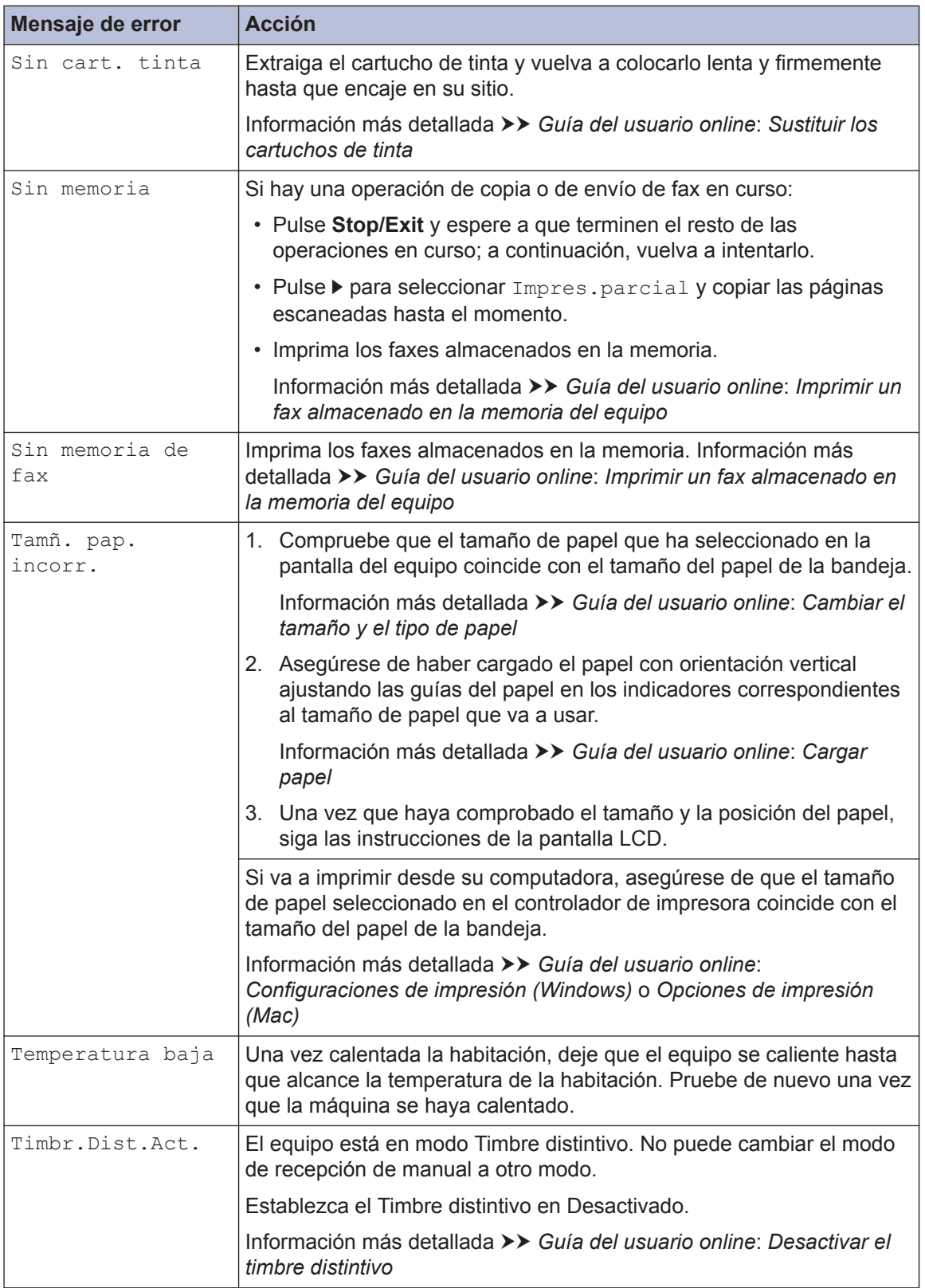

### **Información relacionada**

- • [VoIP/interferencia de línea telefónica](#page-11-0) >> página 11
- • [Especificaciones de los suministros](#page-26-0) >> página 26

**C Apéndice**

### **Introducir texto en el equipo Brother**

• Los caracteres disponibles pueden diferir dependiendo del país.

Cuando se configuran determinadas selecciones de los menús, como la identificación de estación, es posible que tenga que introducir texto en el equipo. La mayoría de los botones del teclado de marcación tienen tres o cuatro letras. Los botones 0, # y \* no tienen letras impresas, puesto que se usan para introducir caracteres especiales.

Pulse el botón adecuado del teclado de marcación la cantidad de veces que se indica en esta tabla de referencia para acceder al carácter que desea.

| <b>Pulse</b><br>e <sub>l</sub><br>botón | Una<br>vez | <b>Dos</b><br><b>veces</b> | <b>Tres</b><br><b>veces</b> | <b>Cuatro</b><br><b>veces</b> | <b>Cinco</b><br><b>veces</b> | <b>Seis</b><br><b>veces</b> | <b>Siete</b><br><b>veces</b> | Ocho<br><b>veces</b> | <b>Nueve</b><br><b>veces</b> |
|-----------------------------------------|------------|----------------------------|-----------------------------|-------------------------------|------------------------------|-----------------------------|------------------------------|----------------------|------------------------------|
| $\overline{2}$                          | A          | Β                          | С                           | a                             | b                            | C                           | 2                            | A                    | B                            |
| 3                                       | D          | Е                          | F                           | d                             | e                            |                             | 3                            | D                    | E                            |
| 4                                       | G          | Н                          |                             | g                             | h                            |                             | $\overline{4}$               | G                    | Н                            |
| 5                                       | J          | Κ                          |                             |                               | k                            |                             | 5                            | J                    | Κ                            |
| 6                                       | M          | N                          | Ω                           | m                             | n                            | $\Omega$                    | 6                            | M                    | N                            |
| 7                                       | P          | Q                          | R                           | S                             | р                            | q                           |                              | S                    |                              |
| 8                                       | т          | U                          | V                           |                               | u                            | $\mathsf{V}$                | 8                            |                      | U                            |
| 9                                       | W          | Х                          | Y                           | Ζ                             | W                            | X                           | v                            | z                    | 9                            |

• Para mover el cursor a la izquierda o a la derecha, pulse  $\blacktriangle, \blacktriangledown, \blacktriangle, \diamond$  para seleccionar  $\vert \langle \vert \circ \vert$ 

y, a continuación, pulse **OK**.

#### **Inserción de espacios**

• Para introducir un espacio, pulse  $\blacktriangle, \blacktriangledown, \blacktriangleleft$  o  $\blacktriangleright$  para seleccionar  $|\gt|$  y, a continuación, pulse **OK**.

#### **Realización de correcciones**

• Si ha introducido un número o letra incorrecto y desea cambiarlo, pulse  $\blacktriangle, \blacktriangledown, \blacktriangle, \blacktriangleright, \mathsf{para}$ seleccionar  $\langle \cdot | \circ | \cdot \rangle$ . Pulse **OK** varias veces para mover el cursor bajo el carácter incorrecto. A continuación, pulse  $\blacktriangle, \blacktriangledown, \blacktriangle, \blacktriangleright, \blacktriangleright, \blacktriangler$ introducir la letra correcta.

### <span id="page-26-0"></span>**Caracteres y símbolos especiales**

Pulse  $\ast$ , # o 0 repetidamente hasta que vea el carácter especial o el símbolo deseado.

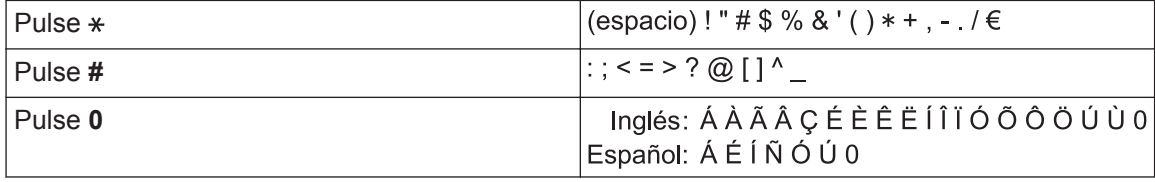

## **Especificaciones de los suministros**

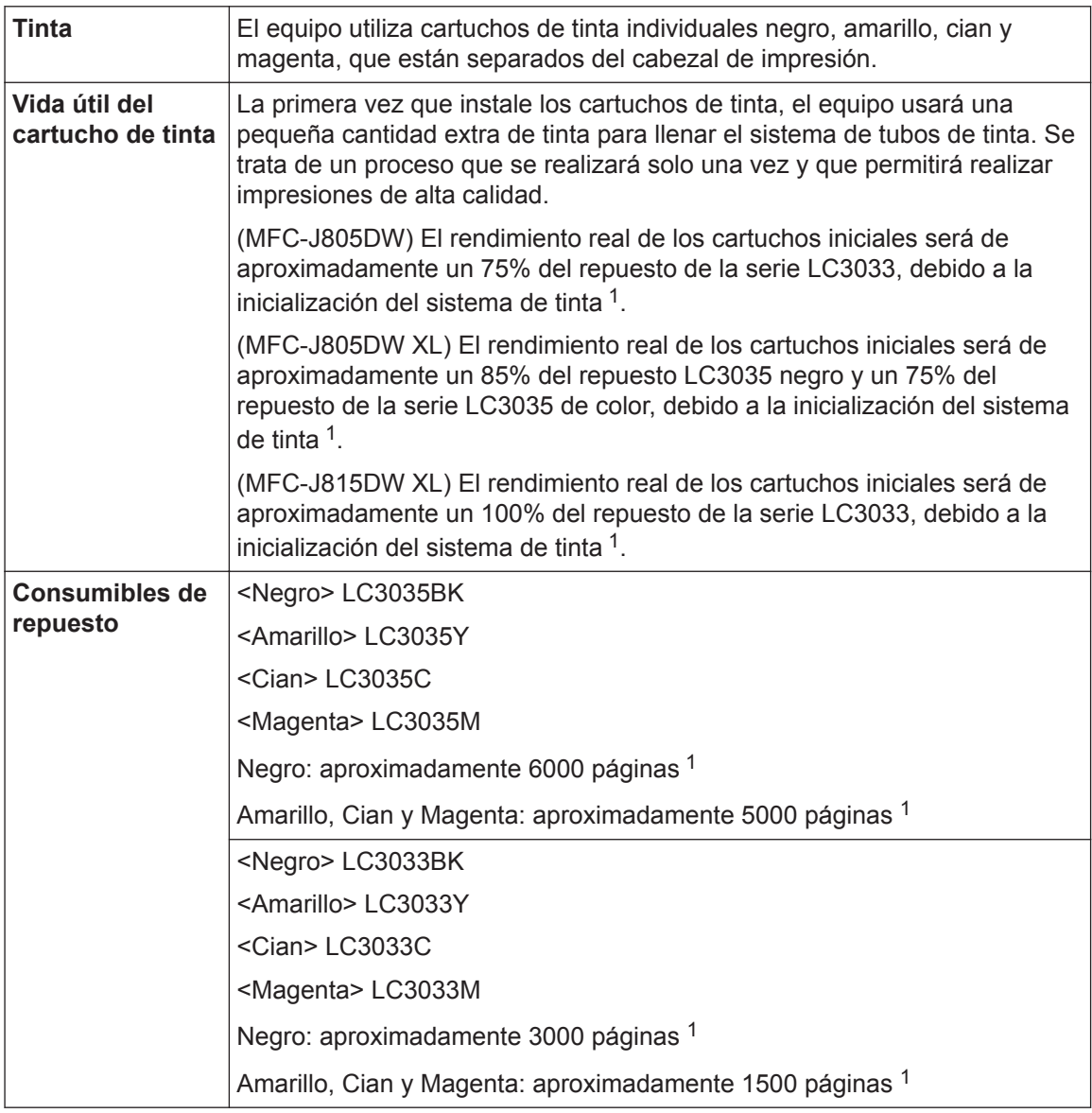

1 Los cartuchos de repuesto ofrecen un rendimiento de páginas aproximado de acuerdo con el ISO/IEC 24711. Para recibir más información sobre el rendimiento de páginas, visite [www.brother.com/pageyield.](http://www.brother.com/pageyield)

#### **BROTHER EXPLORED CENTER**

Brother Creative Center es un recurso integral que permite conseguir proyectos imprimibles de diseño profesional para casa o para el trabajo de forma gratuita.

Entre los proyectos se incluyen tarjetas de visita, folletos, pósteres, tarjetas de felicitación, invitaciones o decoraciones para fiestas. Personalice los diversos proyectos con fotos, logotipos y texto personalizado o elija entre varios diseños preformateados listos para imprimir.

Cree, personalice e imprima directamente en casa.

### **Windows**

Haga doble clic en el icono **de Brother Creative Center en su escritorio.** 

**Mac**

Visite el sitio web de Brother Creative Center en [https://www.creativecenter.brother.](https://www.creativecenter.brother?utm_source=support.brother.com&utm_medium=referral)

Brother International Corporation 200 Crossing Boulevard P.O. Box 6911 Bridgewater, NJ 08807-0911 USA

Brother International Corporation (Canada) Ltd. 1 rue Hôtel de Ville, Dollard-des-Ormeaux, QC, Canada H9B 3H6

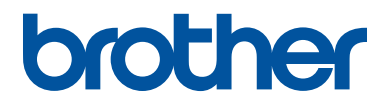

### **Visite nuestro sitio en la web [www.brother.com](http://www.brother.com/)**

Este producto únicamente puede utilizarse en el país en el que se ha adquirido, las compañías locales Brother o sus distribuidores únicamente ofrecerán soporte técnico a aquellos equipos que se hayan adquirido en sus respectivos países.

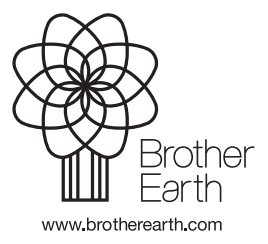

Hecho con papel 100% reciclado (excepto la cubierta)

> US-SPA Versión 0